# **Creating and Submitting a Recruitment Plan**

Faculty Hiring Portal

Academic Affairs 210.458.4110 VPAA.FACREC@utsa.edu

# **Table of Contents**

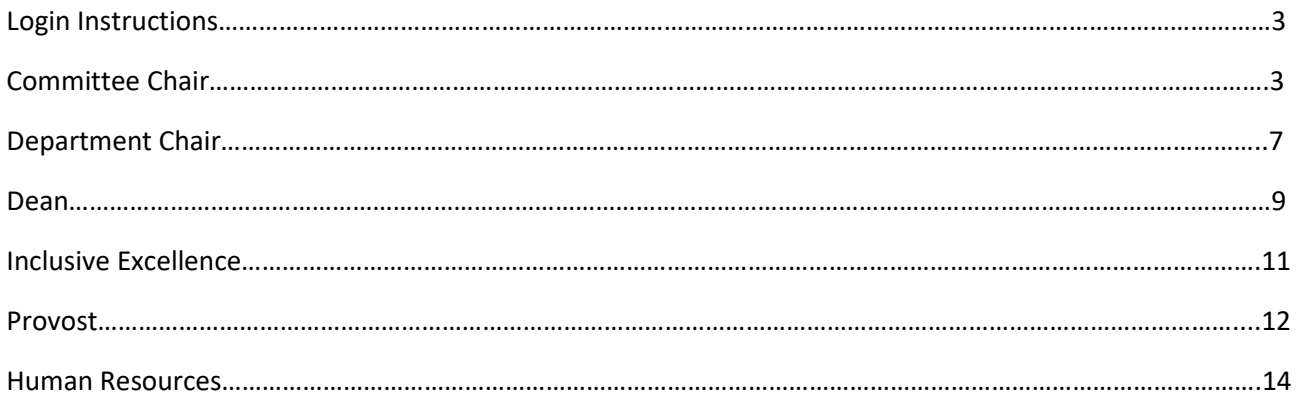

The Faculty Recruitment Portal is used to request permission to recruit and hire new Tenure/Tenure Track Faculty Members at UTSA. The portal can be found with the following link: [Faculty Recruitment Portal.](https://facultyrequest.it.utsa.edu/Account/Login?ReturnUrl=%2fProvost%2fDashboard%2f)

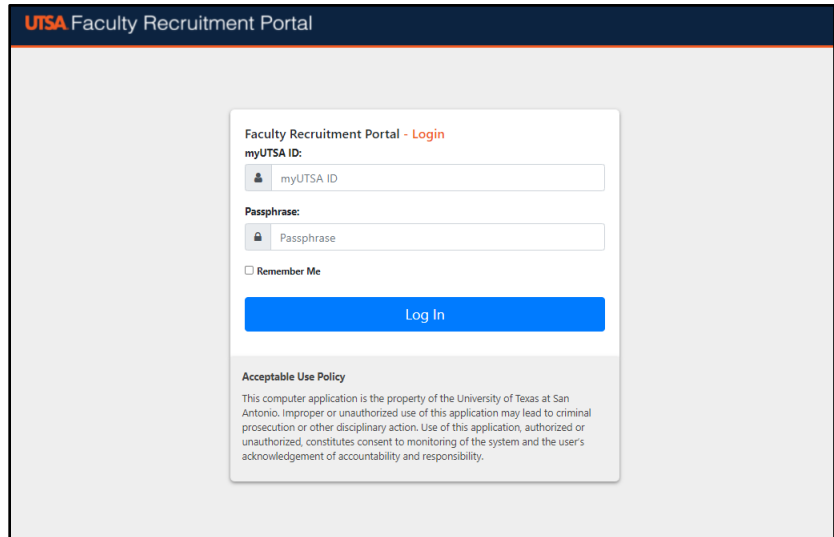

\*Ensure that the user is connected to the VPN, in order to access the Faculty Recruitment Portal\*

Network ID (UTSA ABC123) and Passphrase are used to log into the portal.

## Committee Chair

From the Dashboard, if you have multiple roles in the portal you will need to select the Committee Chair role.

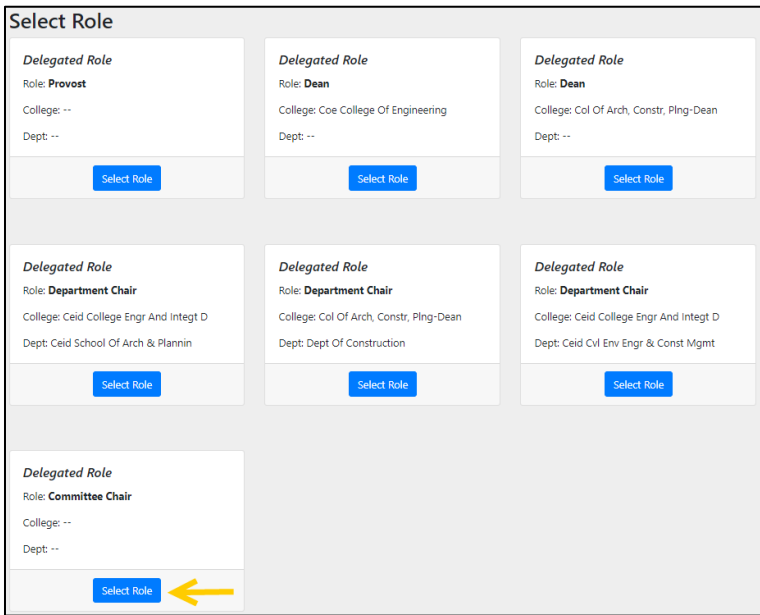

Once the Committee Chair role is selected, the portal will take you to the Committee Chair Home Dashboard for the default year indicated.

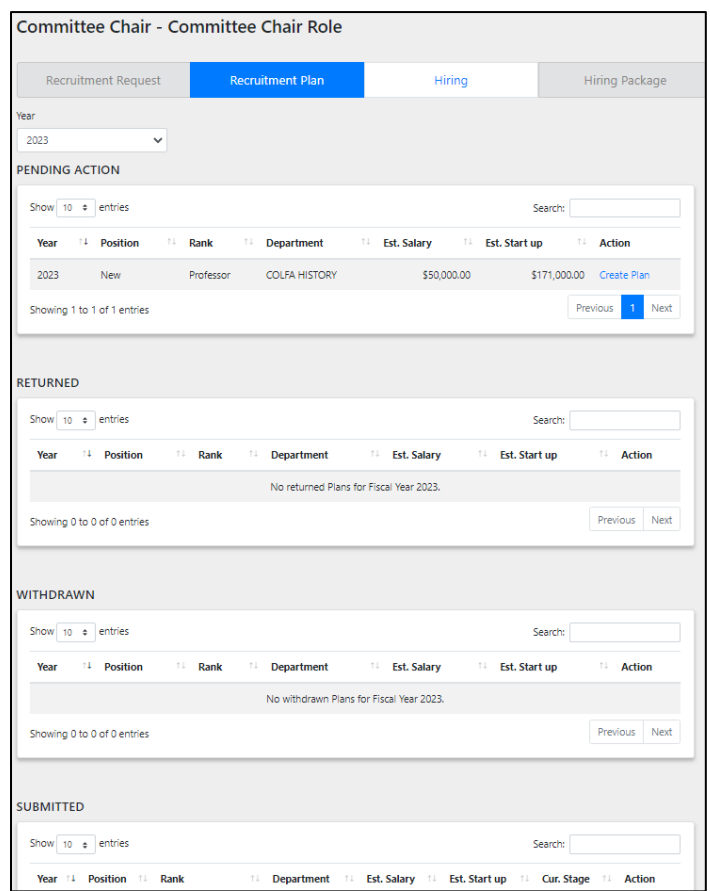

Click on the Create Plan link to start/create the Recruitment Plan for the selected Recruitment Request.

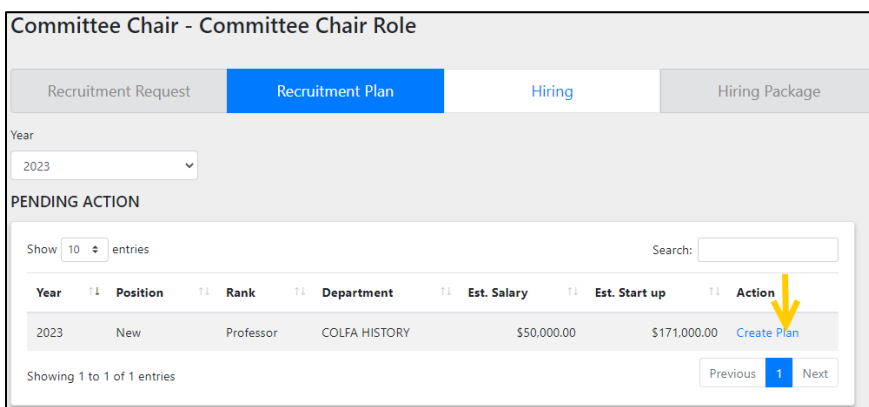

At the top of the screen you will find a summary of the position of the Recruitment Request. Followed by the required items for the recruitment plan. Refer to the Faculty Recruitment Manual for details on each item.

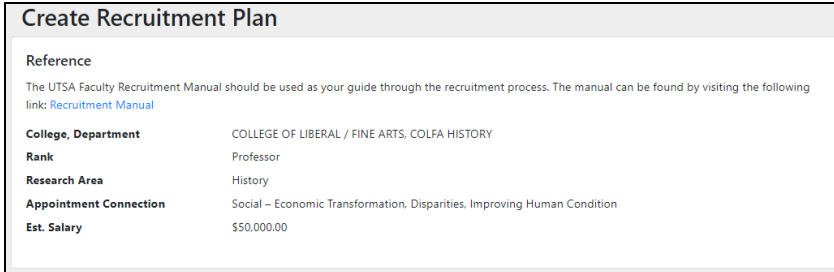

The first section of the Recruitment Plan consists of adding each Search Committee member. Enter all the required fields and follow the guidance provided in the Faculty Recruitment Manual to ensure that the committee structure meets all of the requirements. There is a section for Internal Members (UTSA employees) and External Members (Committee members not employed by UTSA).

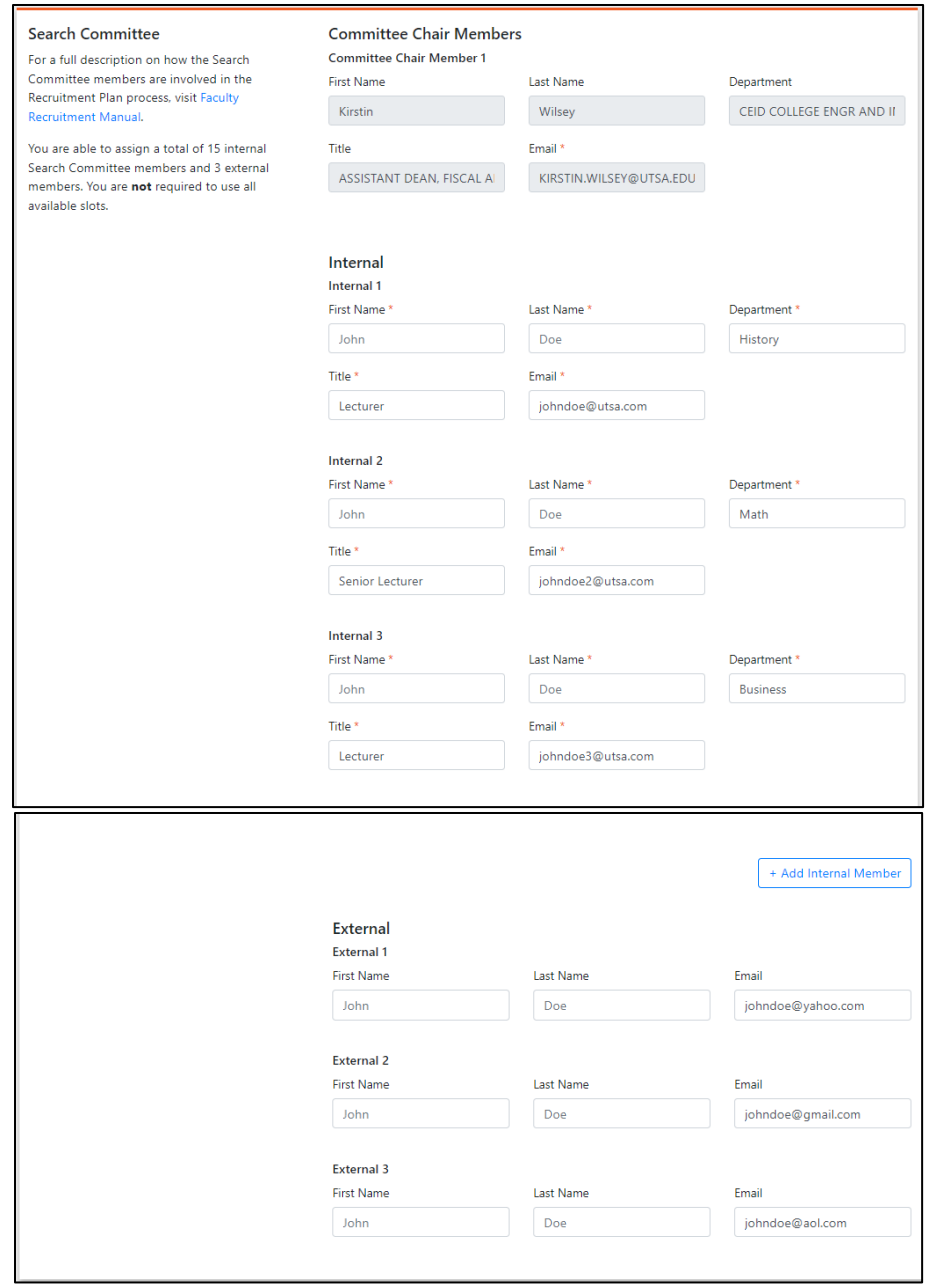

Note- If additional internal members are needed, use the Add Internal Members button to add the appropriate number of fields.

Upload a Microsoft Word file that contains the timeline for the search.

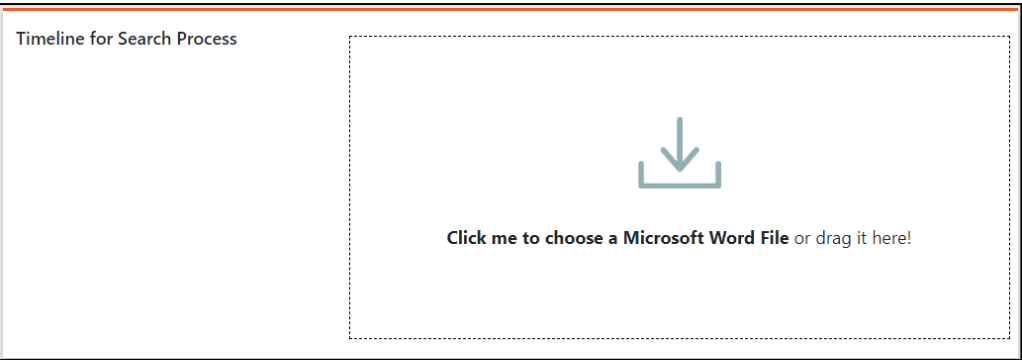

Upload a Microsoft Word file that contains the job description for the posting being recruited. The Faculty Recruitment Manual provides additional information/guidance on the requirements for the Job Description.

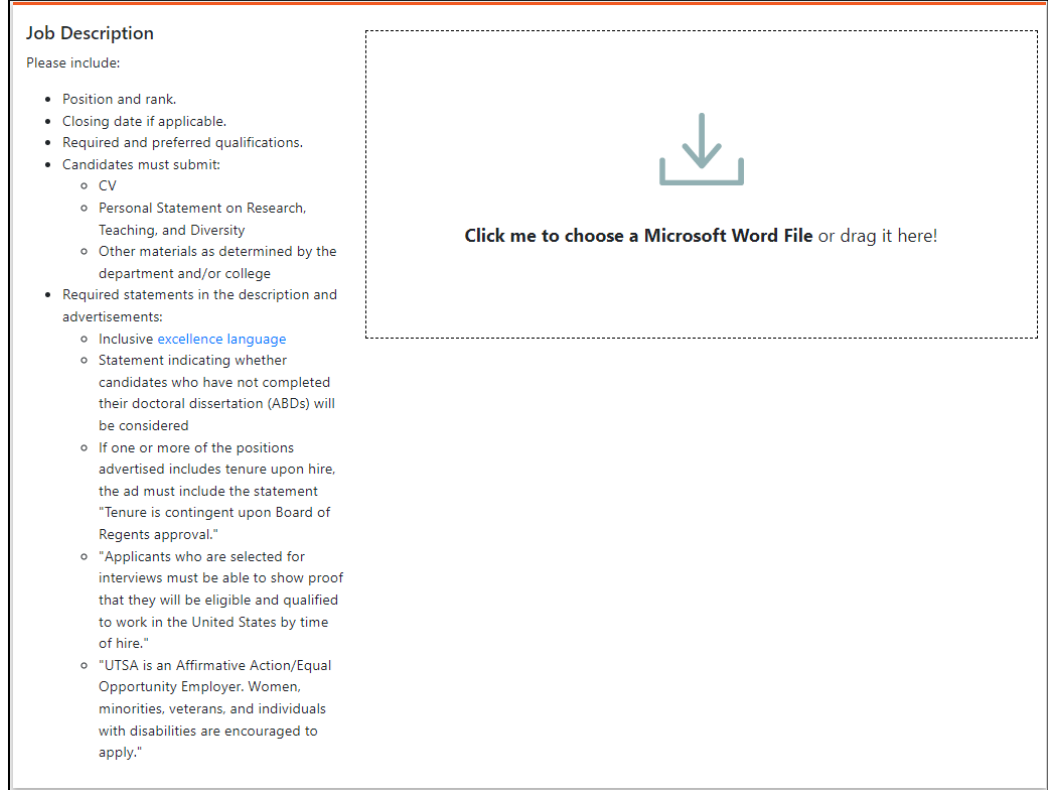

The final section of the Recruitment Plan is for the Job Advertisement. Use the text boxes provided to share the Short and Long versions of the advertisement. Provide details on where the department/college will advertise the position.

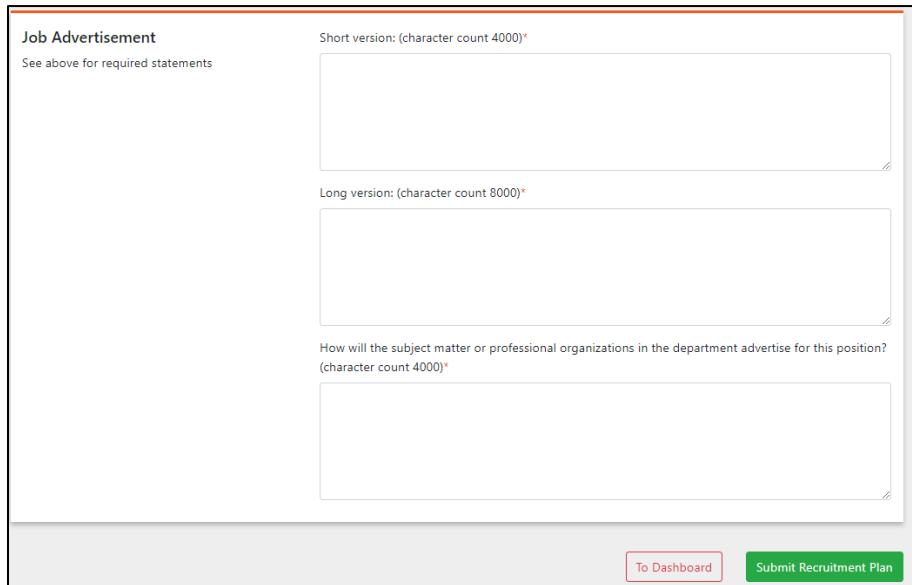

When complete, click the Submit Recruitment Plan button.

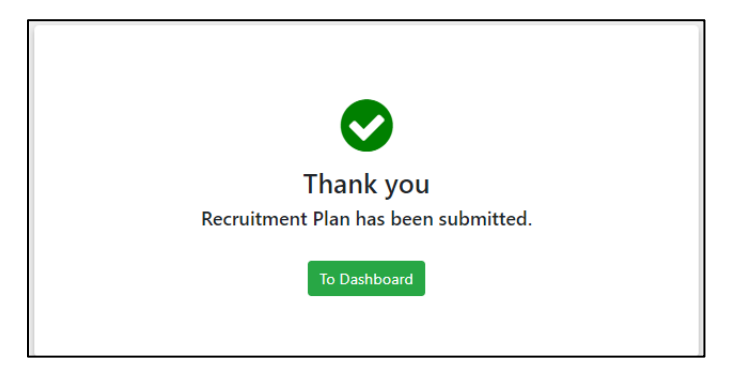

The Recruitment Plan will move forward using the workflow below:

Committee Chair > Department Chair > Dean > Inclusive Excellence > Academic Affairs > People Excellence

## Department Chair

Review, Return, Edit, Approve Recruitment Plan

Follow the steps on page 1 for login instructions and role selection.

On the Portal Dashboard click on the Recruitment Plan tab and navigate to the Pending Actions section. Find the desired Recruitment Plan and click the View Plan button.

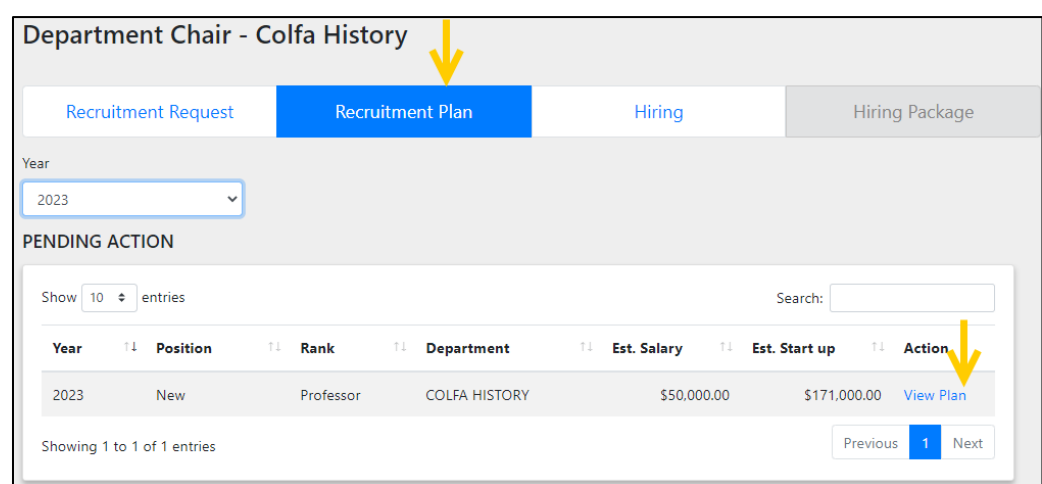

Review the Recruitment Plan by scrolling throughout the page. More information can be located under the History and Comments tabs.

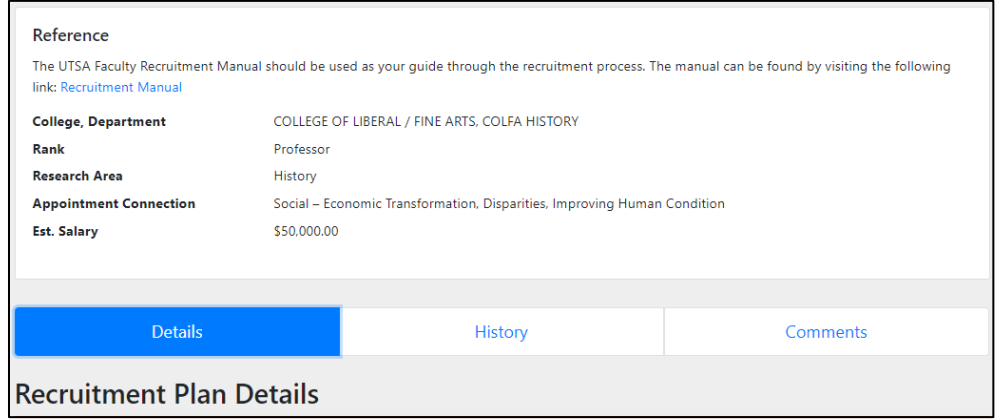

Once the plan has been reviewed, scrolled down to the bottom of the page to take the following actions:

- Return Recruitment Plan returns the plan to the Committee Chair for edits
- Edit Recruitment Plan allows the Department Chair to make edits
- Approve Recruitment Plan approves the plan and moves it forward to the Dean

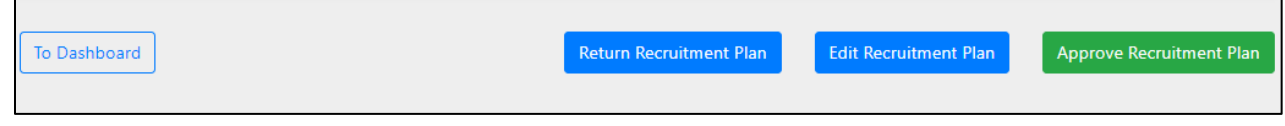

If Edit Recruitment Plan is selected, then the Department Chair can edit the Search Committee members, upload timelines for the search, upload job description and advertisement documents. Then select the Update Recruitment Plan button at the bottom of the page. The portal will take refresh the Recruitment Plan so it can be Approved.

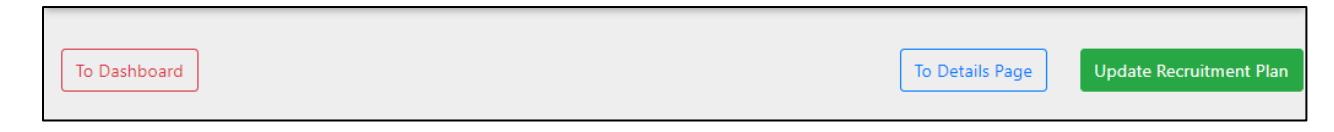

Once the Approve Recruitment Plan button is selected, the following screen will remind the Department Chair, that the plan must be withdrawn in order to made edits after it has been approved.

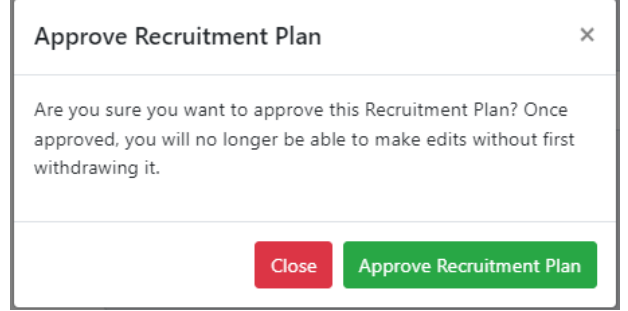

Approved Recruitment Plans can be found on the Portal Dashboard under the Approved By You section.

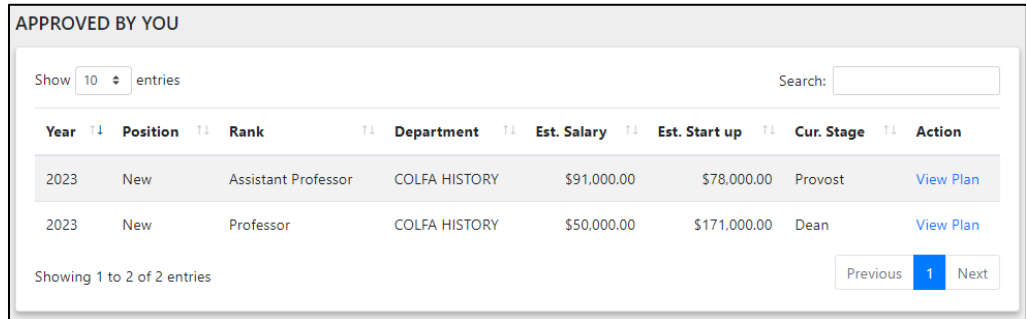

## **Dean**

Review, Return, Edit, Approve Recruitment Plan

Follow the steps on page 1 for login instructions and role selection.

On the Portal Dashboard click on the Recruitment Plan tab and navigate to the Pending Actions section. Find the desired Recruitment Plan and click the View Plan button.

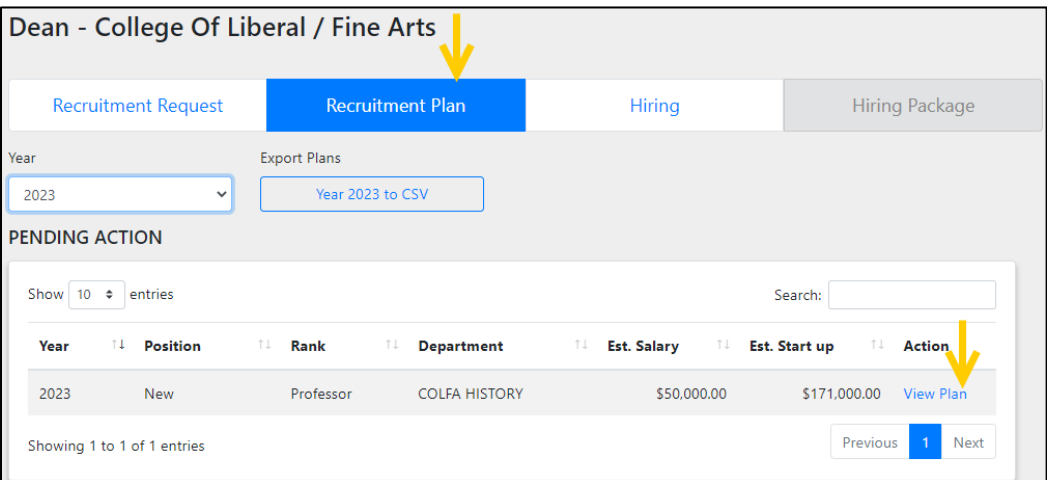

Review the Recruitment Plan by scrolling throughout the page. More information can be located under the History and Comments tabs.

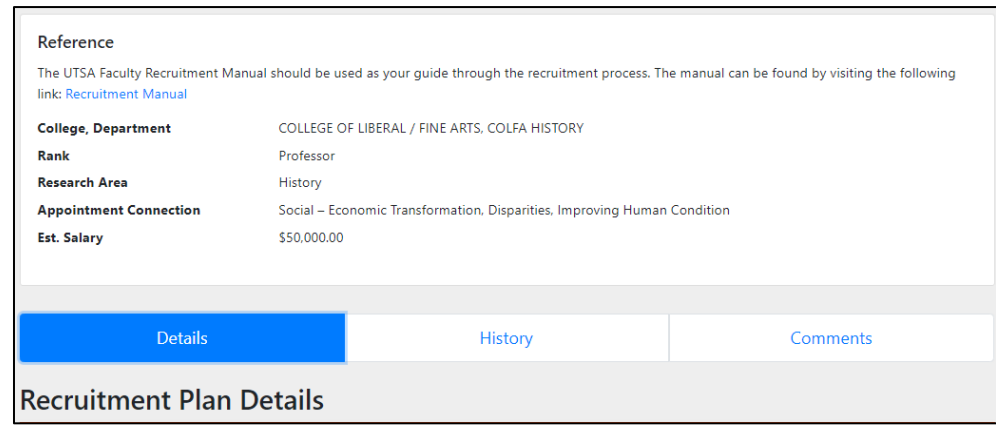

Once the plan has been reviewed, scrolled down to the bottom of the page to take the following actions:

- Return Recruitment Plan returns the plan to the Department Chair for edits
- Edit Recruitment Plan allows the Dean to make edits
- Approve Recruitment Plan approves the plan and moves it forward to Inclusive Excellence

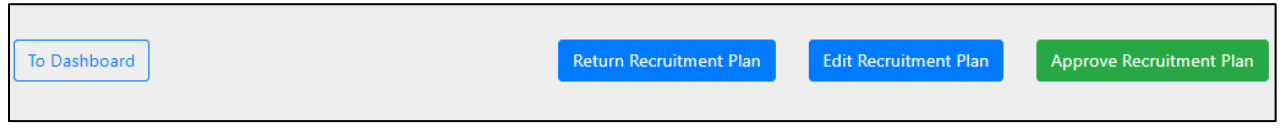

If Return Recruitment Plan is selected, an additional window will appear. In the text box, enter the reasoning why the Recruitment Plan is being returned, then click the Return Recruitment Plan button.

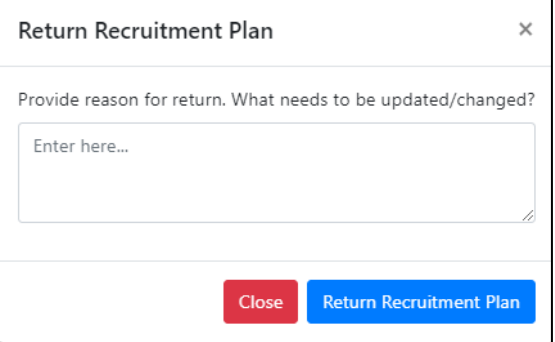

If Edit Recruitment Plan is selected, then the Dean can edit the Search Committee members, upload timelines for the search, upload job description and advertisement documents. Then select the Update Recruitment Plan button at the bottom of the page. The portal will take refresh the Recruitment Plan so it can be Approved.

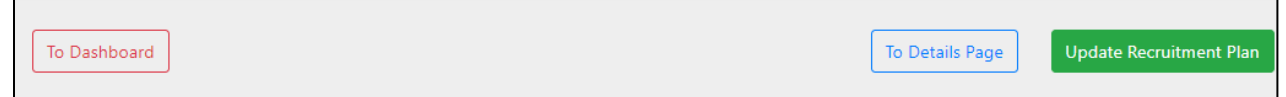

Once the Approve Recruitment Plan button is selected, the following screen will remind the Dean, that the plan must be withdrawn in order to made edits after it has been approved.

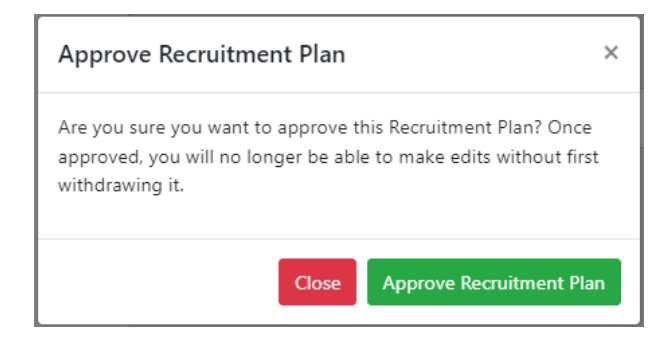

Inclusive Excellence

Review, Return, Edit, Approve Recruitment Plan

Follow the steps on page 1 for login instructions.

On the Portal Dashboard click on the Recruitment Plan tab and navigate to the Pending Actions section. Find the desired Recruitment Plan and click the View Plan button.

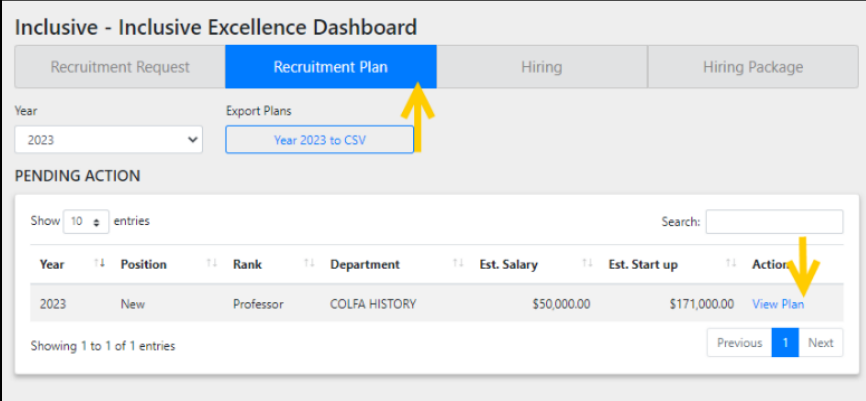

After reviewing the plan, scroll down to the bottom of the page to take the following actions:

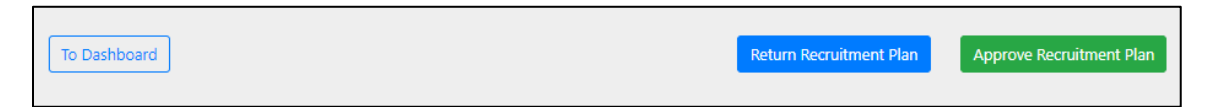

• Return Recruitment Plan- Returns the plan to the College Dean for updates/edits. Provide notes/comments in the text box that appears, so the Dean knows what edits are needed.

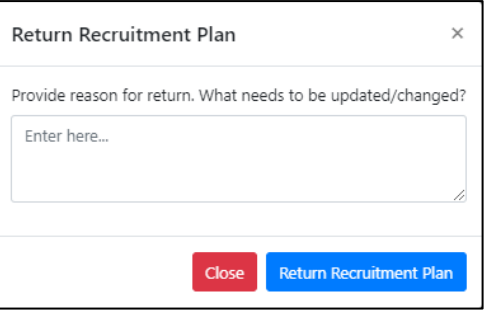

• Approve Recruitment Plan- approves the plan and moves it forward to Academic Affairs.

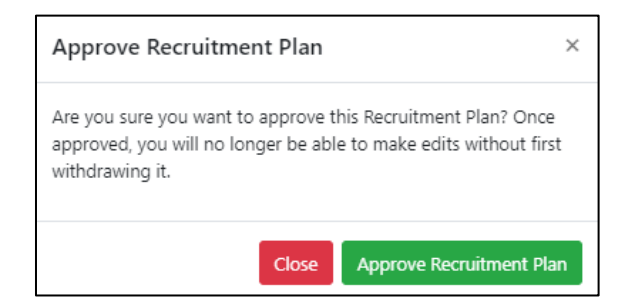

Provost

Review, Return, Edit, Approve Recruitment Plan

Follow the steps on page 1 for login instructions and role selection.

On the Portal Dashboard click on the Recruitment Plan tab and navigate to the Pending Actions section. Find the desired Recruitment Plan and click the View Plan button.

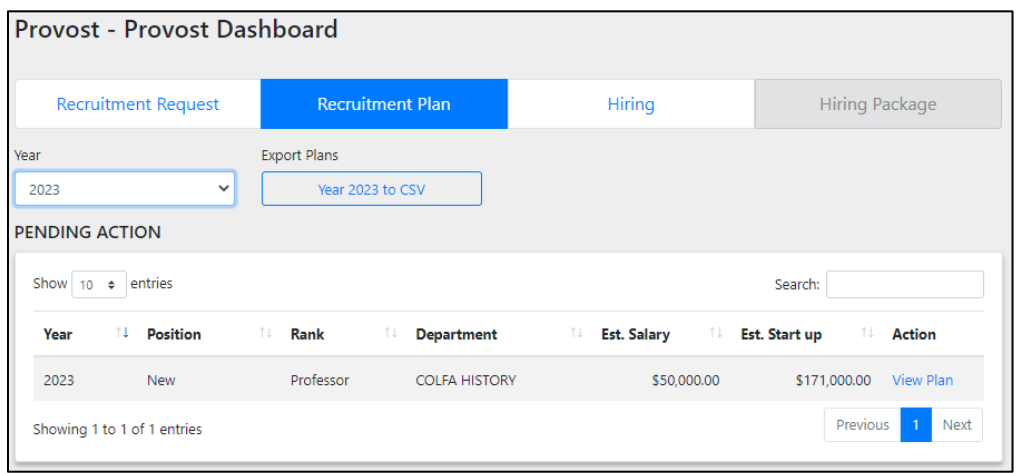

After reviewing the plan, scroll down to the bottom of the page to take the following actions:

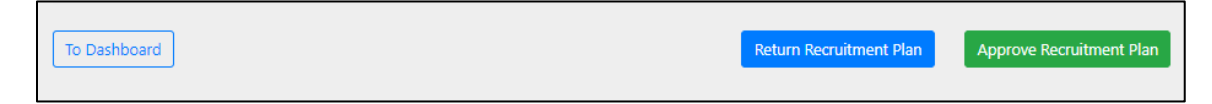

• Return Recruitment Plan- Returns the plan to the College Dean for updates/edits. Provide notes/comments in the text box that appears, so the Dean knows what edits are needed.

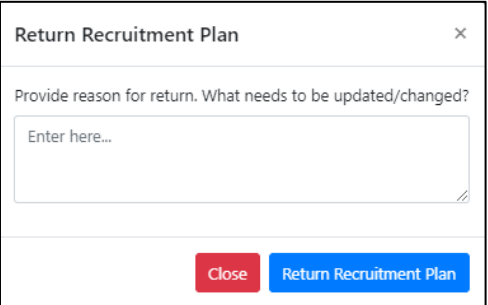

• Approve Recruitment Plan- final approves the Recruitment Plan.

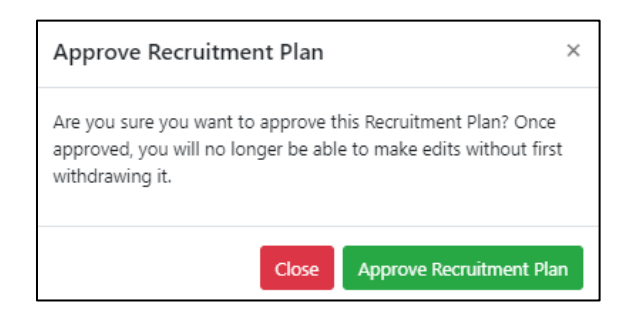

The Dashboard homepage will show all the approved Recruitment Plan under the Approved By You section.

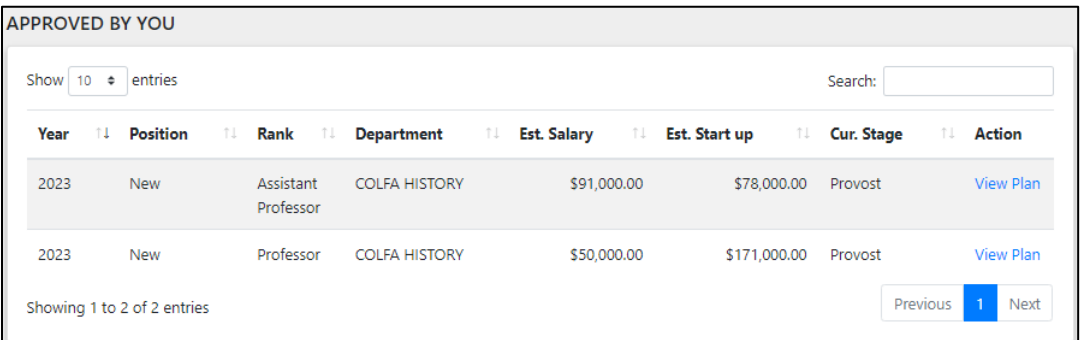

## Human Resources

Review the Recruitment Plan, in order to create the job posting in the Talent Acquisition Management System (TAMs).

Follow the steps on page 1 for login instructions and role selection.

On the Portal Dashboard click on the Recruitment Plan tab and select the desired year. Navigate to the Approved by Provost section to find all of the approved Recruitment Plans that need to be posted in TAMs.

Find the desired Recruitment Plan and click the View Plan button.

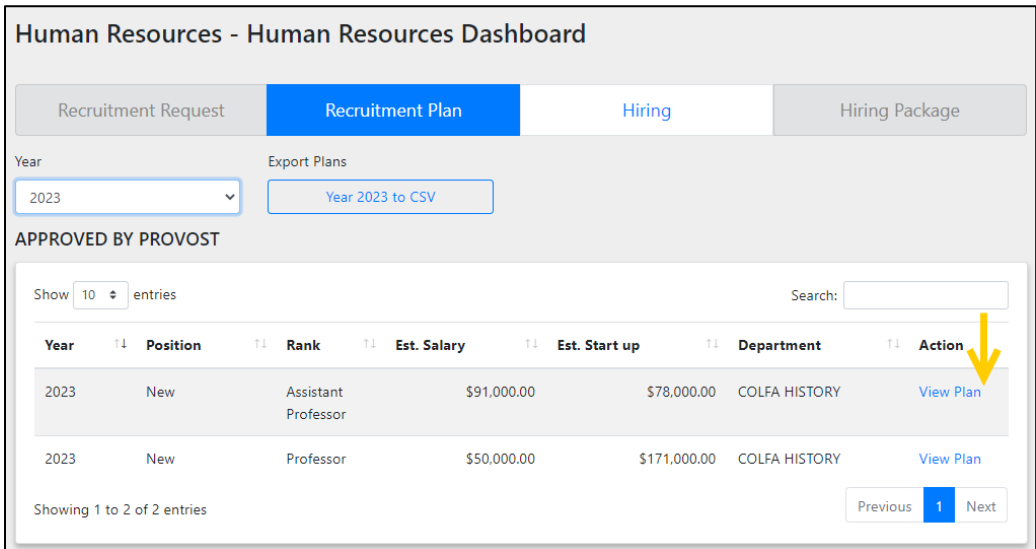

At the top of the screen you will find a summary of the position of the Recruitment Request. Followed by the Search Committee members, timeline of the search process, the job description and advertisement.

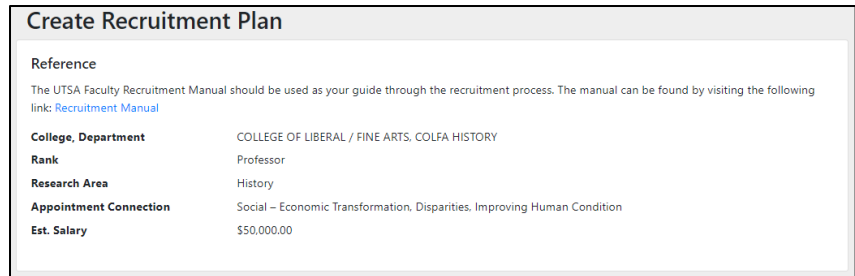

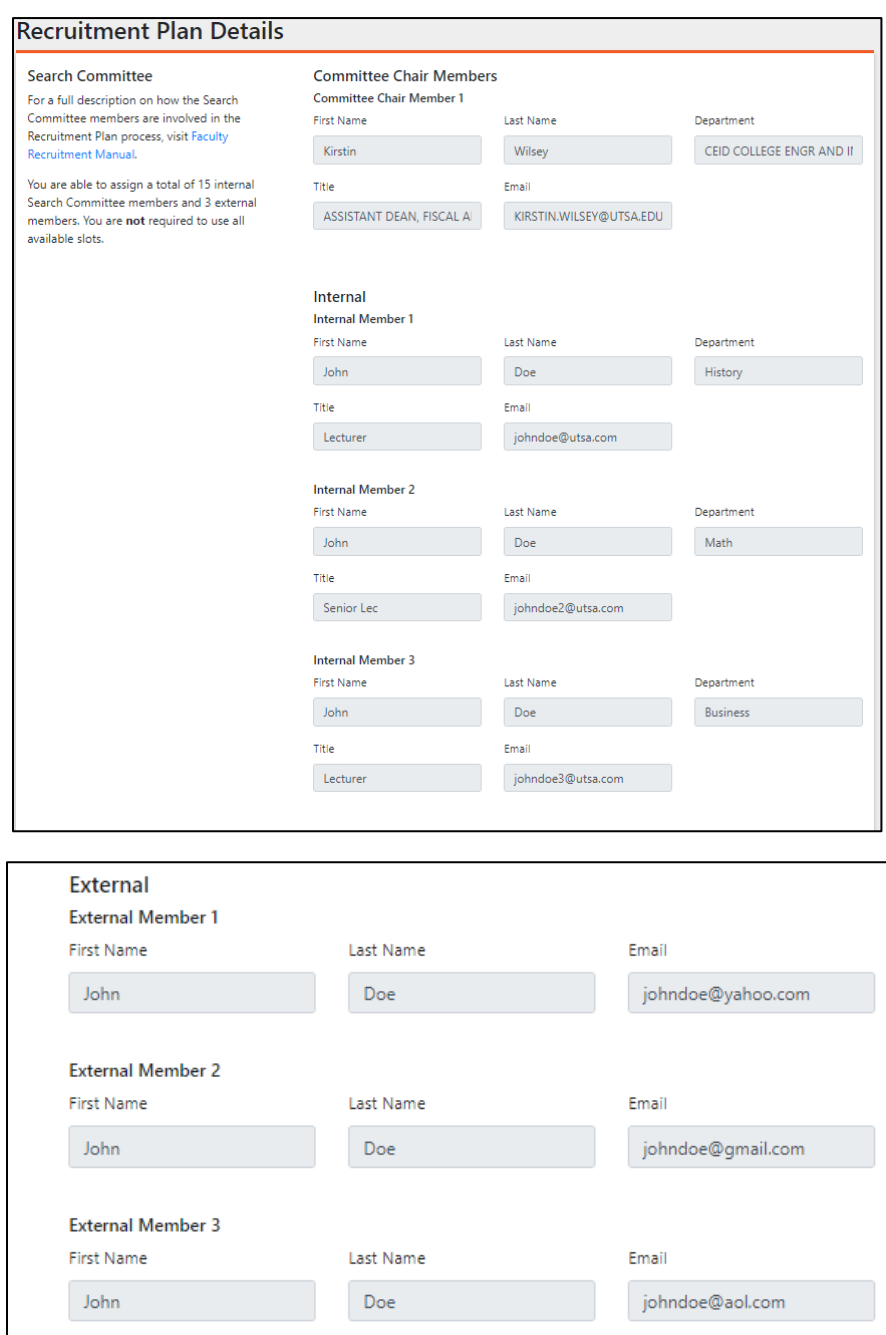

The Timeline for the Search Process and Job Description documents can be downloaded, by clicking on the individual document link(s).

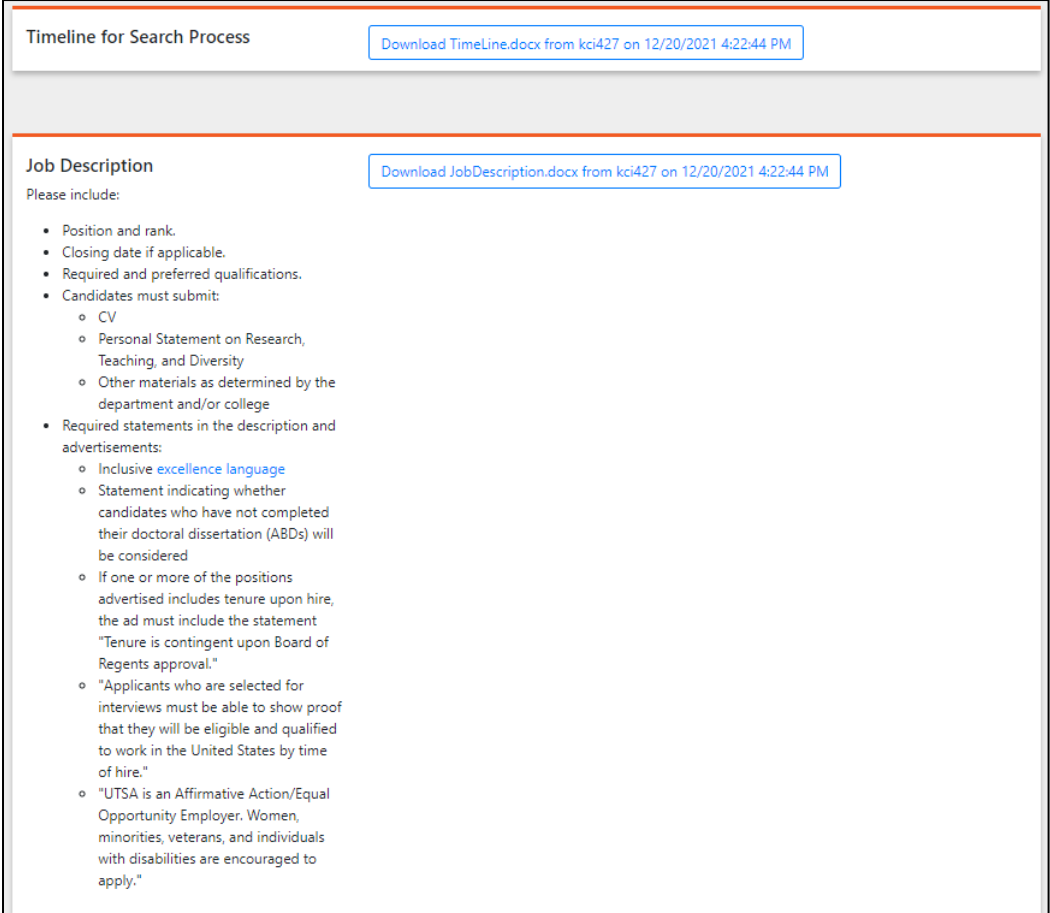

Information regarding on how the job should be advertised can be found in the specific text boxes in the Job Advertisement section.

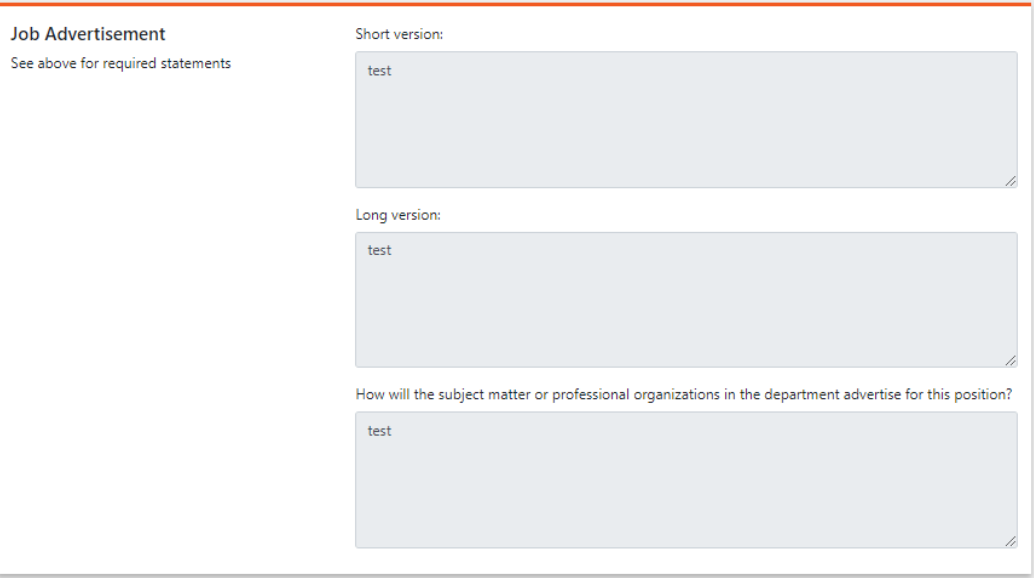

➢ Human Resources would then follow their internal business procedures regarding the process of posting jobs in TAMs.